<span id="page-0-0"></span>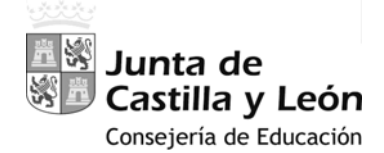

# **MANUAL‐INSTRUCCIONES**

#### PARA LA GRABACIÓN DE PETICIONES DE VACANTES EN LA

## APLICACIÓN INFORMÁTICA**AIVI** – ADJUDICACIÓN

INFORMATIZADA DE VACANTES EN RÉGIMEN DE INTERINIDAD

**ACCESO PRIVADO** COMO USUARIO [REGISTRADO](#page-1-0) DEL PORTAL DE EDUCACIÓN PARA ACCEDER A LA APLICACIÓN Y GRABAR LA PETICIÓN DE VACANTES

#### **PANTALLA DE PETICIÓN DE [VACANTES](#page-3-0)**

- **A.‐** [ENCABEZADO](#page-3-0)
- **B.‐** [RECUENTO](#page-3-0) DE VACANTES Y ESTADO ACTUAL DE LA SOLICITUD
- **C.‐** [PETICIONES](#page-6-0) DE VACANTES
- **D.‐** [PROVINCIA](#page-9-0) DE OFICIO
- **E.‐** PROVINCIAS DE [SUSTITUCIÓN](#page-11-0)
- **F.‐** [RENUNCIA](#page-12-0)

### <span id="page-1-0"></span>**MANUAL‐INSTRUCCIONES** PARA LA GRABACIÓN DE PETICIONES DE VACANTES EN LA APLICACIÓN INFORMÁTICA **AIVI** – ADJUDICACIÓN INFORMATIZADA DE VACANTES EN RÉGIMEN DE INTERINIDAD

*Acceso a la aplicación informática con la Cuenta del Portal "@educa.jcyl.es"*

*Comprobar el acceso a la aplicación informática para realizar la petición de vacantes.* 

Antes de la publicación de las vacantes en la segunda quincena del mes de agosto y del plazo para realizar la petición de vacantes, se podrá acceder en el Portal de Educación con acceso privado a la aplicación informática, pudiendo visualizar las *especialidades y provincias para vacantes solicitadas.*

Como usuario del Portal de Educación, al entrar con su acceso privado puede ver el acceso a la aplicación informática "Vacantes *Interinos AIVI"* 

#### Acceso privado

Al entrar en el Portal de Educación a través de su **acceso privado** como usuario registrado del Portal de Educación puede acceder a la aplicación para grabar la petición de vacantes.

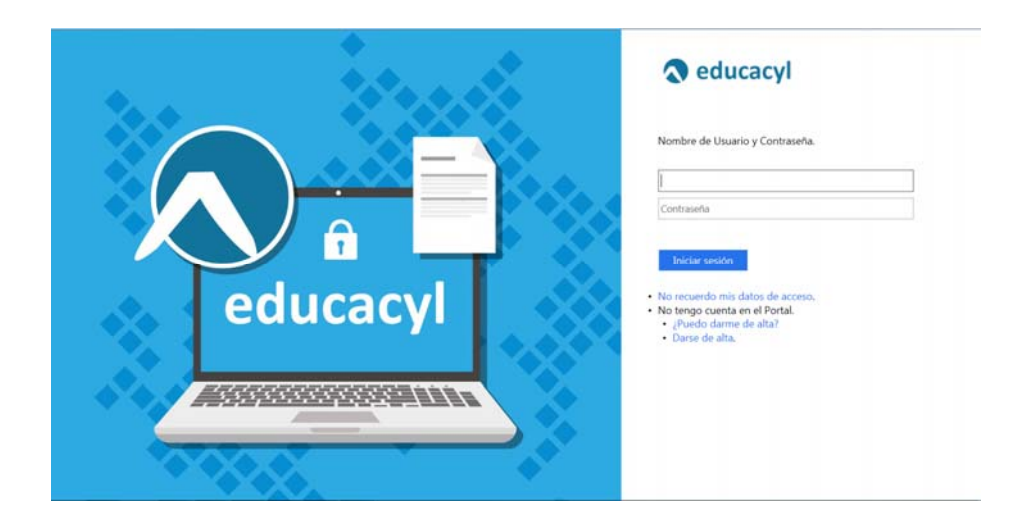

En el momento en que el aspirante entre con su clave de usuario al Portal de Educación debe visualizar en la pantalla el siguiente acceso:

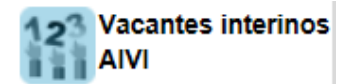

Antes y durante la publicación de vacantes, este acceso estará activo para entrar a la aplicación en modo consulta.

El acceso a la aplicación informática AIVI se realizará a través de la siguiente pantalla en la que deberá seleccionar el cuerpo por el que participa y en el que desea realizar la petición de vacantes.

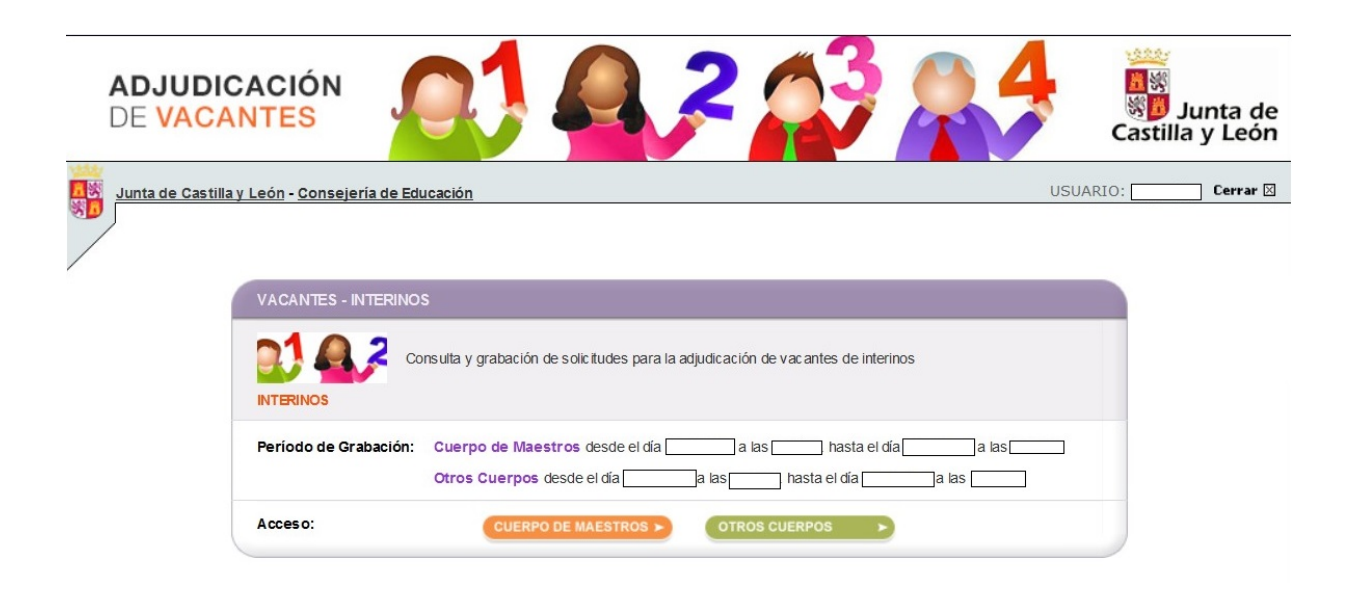

En esta pantalla se visualizará el acceso al cuerpo o cuerpos en los que ha solicitado la participación.

El acceso en modo consulta permitirá al aspirante visualizar en la pantalla sus **apellidos y nombre, DNI**, las **especialidades** por las que participa en el proceso y las **provincias para vacantes** que cumplimentó en su solicitud de participación.

Una vez publicadas las vacantes se abrirá un plazo, no inferior a 36 horas, para efectuar la petición de vacantes. En este acceso se mostrará el plazo exacto para realizar la petición de vacantes.

En la aplicación informática **la PANTALLA DE PETICIÓN DE VACANTES se divide en varios apartados**:

- **A.‐ [ENCABEZADO](#page-3-0)**
- **B.‐ [RECUENTO](#page-3-0) DE VACANTES Y ESTADO ACTUAL DE LA SOLICITUD**
- **C.‐ [PETICIONES](#page-6-0) DE VACANTES**
- **D.‐ [PROVINCIA](#page-9-0) DE OFICIO**
- **E.‐ PROVINCIAS DE [SUSTITUCIÓN](#page-11-0)**
- **F.‐ [RENUNCIA](#page-12-0)**

#### <span id="page-3-0"></span>**A.‐ [ENCABEZADO](#page-0-0)**

**Nº de solicitud**: Formado por el año de la convocatoria / código del cuerpo (maestros: 97 y otros cuerpos: 00) / número secuencial ‐ código de impresión

**Datos iniciales** del aspirante: apellidos y nombre, DNI, Especialidades y Provincias para Vacantes.

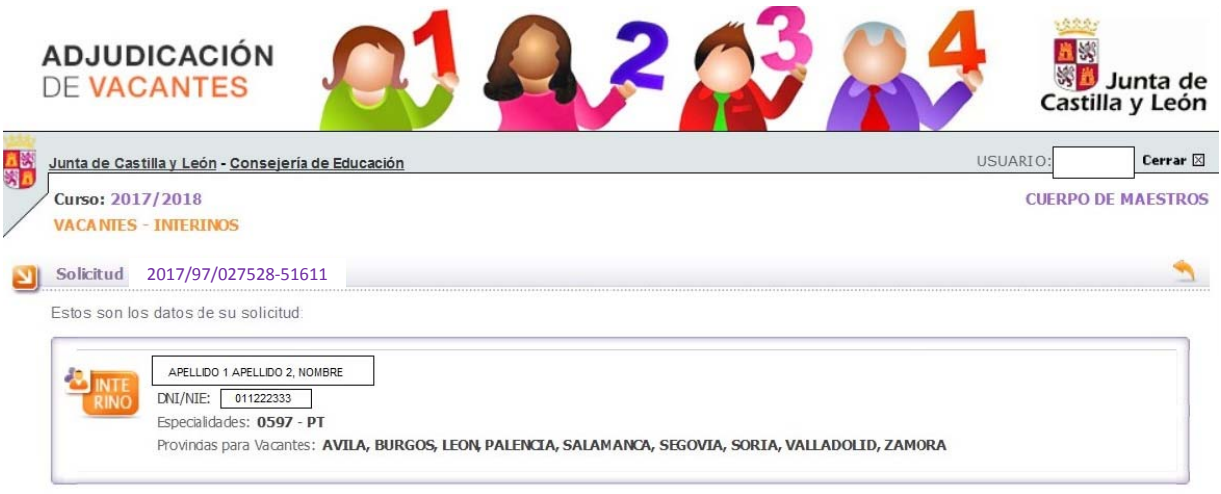

#### **B.‐ [RECUENTO](#page-0-0) DE VACANTES Y ESTADO ACTUAL DE LA SOLICITUD**

Se visualizará la siguiente información a efectos de lo previsto en el apartado quinto.5 de la convocatoria:

- Recuento de las vacantes ofertadas a las que se puede optar conforme a las especialidades y provincias elegidas por el aspirante y, de ellas, el número de vacantes obligatorias.
- El número mínimo de las vacantes **ofertadas** que debe elegir para alcanzar el 50%.
- Recuento actualizado del número y porcentaje de las vacantes **solicitadas**.
- El número de vacantes **pendientes** para alcanzar el 50%.
- **Estado actual de la solicitud** en relación con los requisitos mínimos establecidos en el apartado quinto de la convocatoria (porcentaje mínimo o provincia de oficio). Si es una solicitud válida y, en caso de no ser válida cuál es el motivo.

RECUENTO DE VACANTES y ESTADO ACTUAL DE LA SOLICITUD

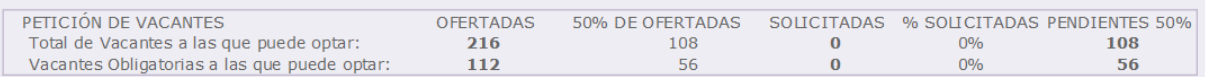

El aspirante debe solicitar los **porcentajes mínimos** establecidos en relación con las vacantes o cumplimentar la **provincia de oficio** en caso de no alcanzar dichos porcentajes.

Cuando se cumpla el requisito del porcentaje mínimo en el total de vacantes a las que puede optar o de las vacantes obligatorias se mostrará en la columna "PENDIENTES 50%" un check indicando que se ha alcanzado dicho porcentaje.

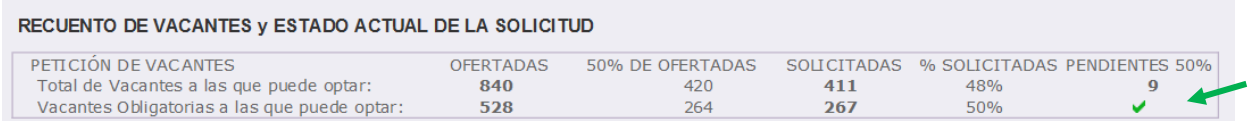

En caso de cumplir alguno de los requisitos mínimos (porcentaje o provincia de oficio) en el estado actual de la solicitud se mostrará como "**VÁLIDA**".

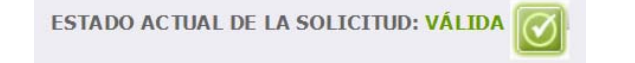

Cuando el estado de la solicitud muestra "**NO VÁLIDA**" aparece un texto con los requisitos de la solicitud que no se cumplen.

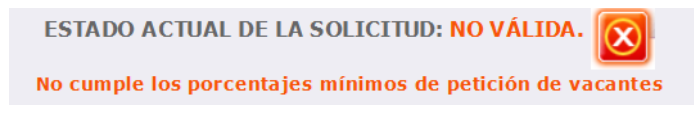

En el mismo cuadro de recuento y estado de la solicitud se recoge la información sobre el cumplimiento de los requisitos mínimos establecidos que condicionan la validez o no de la solicitud.

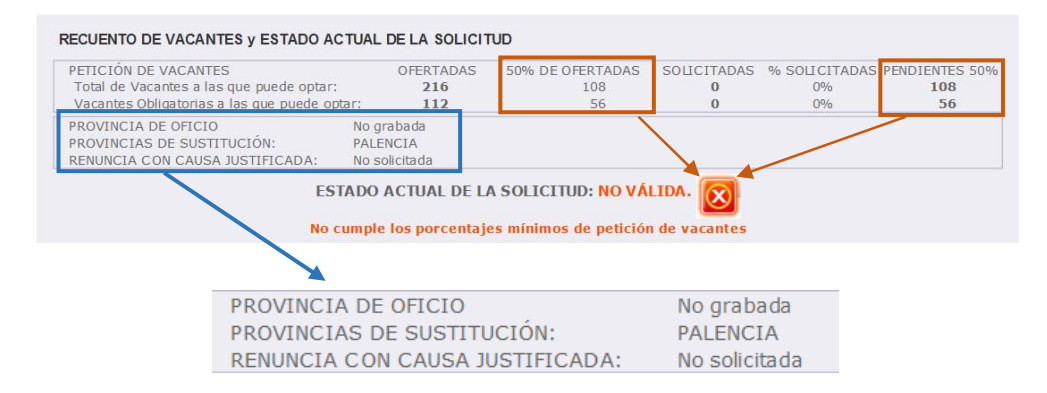

Si el aspirante *no alcanza los porcentajes mínimos* **pero cumplimenta la provincia de oficio**, la aplicación añadirá las vacantes obligatorias de dicha provincia a continuación de sus peticiones conforme a lo establecido en el apartado quinto.6 de la convocatoria y dará la solicitud por **VÁLIDA**.

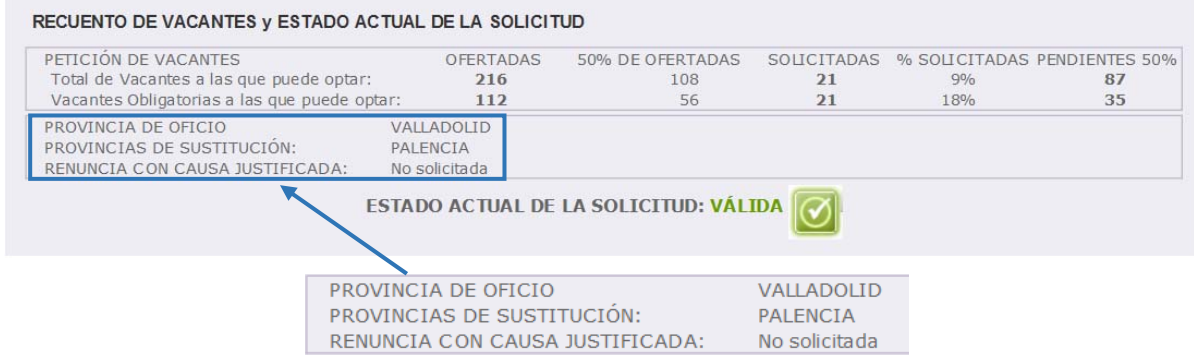

Asimismo, la solicitud reflejará como estado "**NO VÁLIDA**" cuando no se ha cumplimentado **ninguna** "PROVINCIA DE SUSTITUCIÓN".

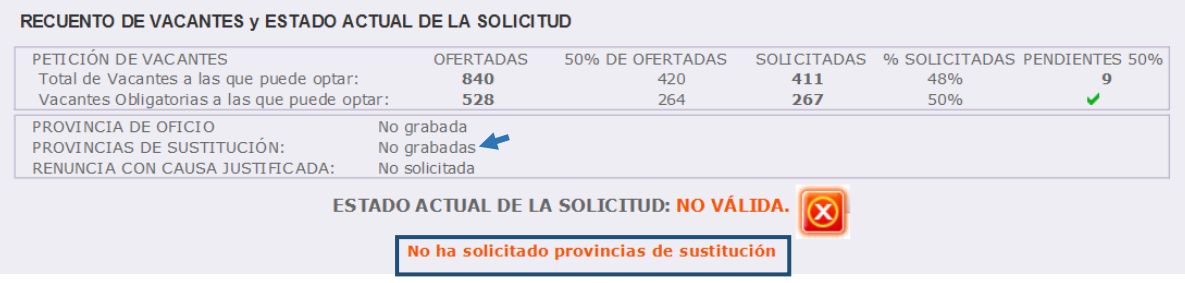

En cualquier momento se podrá generar un fichero Excel con las peticiones grabadas. No obstante, **únicamente** cuando haya **FINALIZADO EL PERIODO DE GRABACIÓN DE PETICIONES**, el aspirante **podrá descargar** un fichero **PDF** con su solicitud que contendrá sus datos personales, las especialidades de participación, las provincias elegidas para vacantes, provincia de oficio, provincias para sustituciones y el listado de vacantes solicitadas por orden de preferencia.

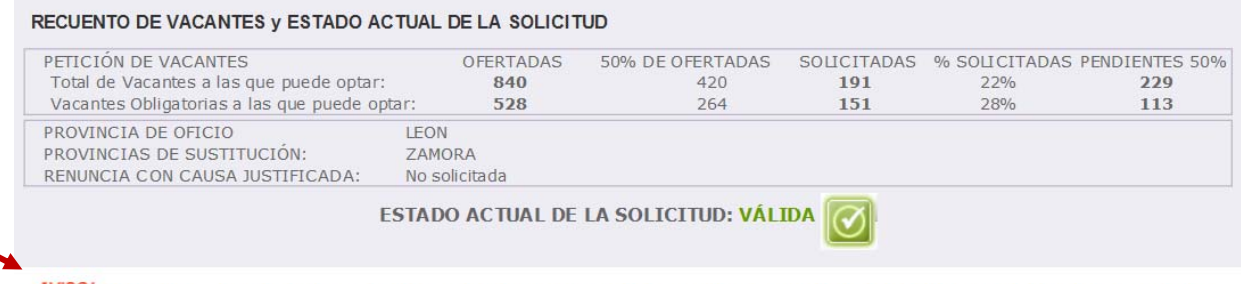

¡AVISO! Al finalizar el periodo de grabación podrá descargar un fichero pdf con su solicitud definitiva, no debiendo presentarla en un registro administrativo.

Este documento PDF es un resguardo de la cumplimentación de su solicitud que recoge todas las peticiones realizadas a través de la aplicación informática.

El apartado quinto.1 de la convocatoria establece que las peticiones de vacantes efectuadas a través de la aplicación informática suponen la correcta presentación de las mismas ante la Administración sin necesidad de su registro.

**NO EXISTE NINGÚN** "BOTÓN PARA GRABAR O ENVIAR LAS PETICIONES", únicamente se considerarán válidas las peticiones consignadas en el último acceso a la aplicación y serán las que aparezcan recogidas en el documento PDF.

**Al finalizar el periodo de grabación** y acceder a la aplicación se visualizará el siguiente mensaje para que pueda **descargar el fichero PDF**.

Actualmente no está astivo el periodo de sua basión

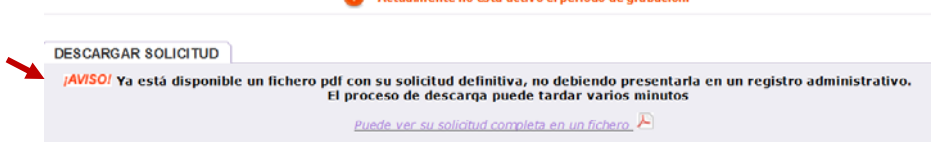

Si el aspirante no accedió a la aplicación informática en el plazo establecido para realizar las peticiones no podrá descargar el fichero PDF.

Actualmente no está activo el periodo de grabación.

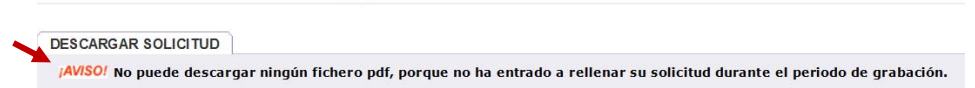

### <span id="page-6-0"></span>**C.‐ PETICIÓN DE [VACANTES](#page-0-0)**

A continuación del apartado "RECUENTO DE VACANTES Y ESTADO ACTUAL DE LA SOLICITUD" se encuentra el apartado "PETICIONES DE VACANTES".

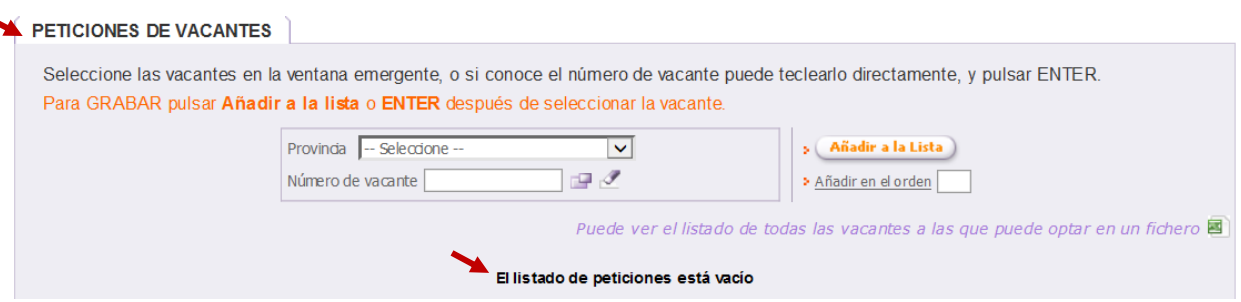

Si accede a la aplicación por primera vez y aún no ha realizado ninguna petición se visualiza únicamente el mensaje "*El listado de peticiones está vacío*" y la opción de generar un fichero Excel con todas las vacantes a las que puede optar.

Como se muestra en la siguiente imagen el aspirante puede elegir las vacantes por su número o, una vez elegida la provincia, seleccionar las vacantes en una ventana emergente.

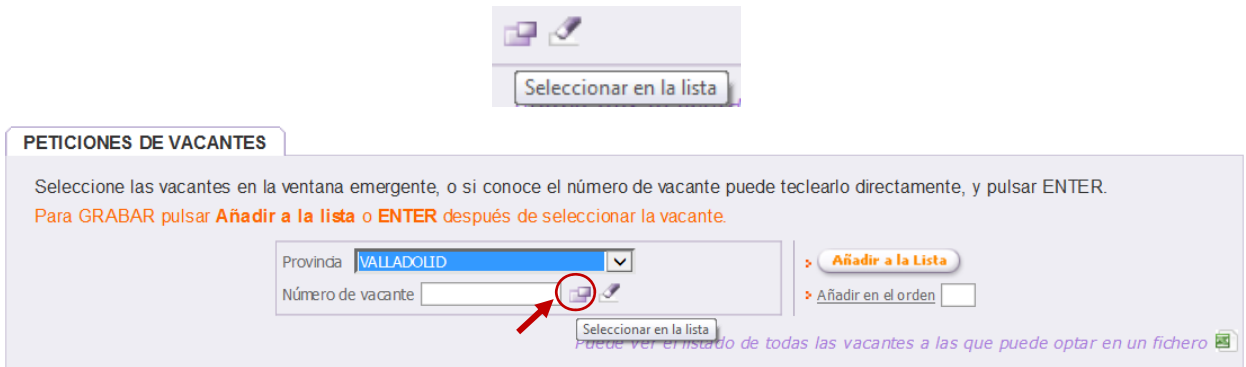

En la ventana emergente se muestran las vacantes de la provincia seleccionada. Para seleccionar las plazas que desee puede utilizar los filtros que incorpora la pantalla. Si lo desea, puede seleccionar e incorporar a la vez a sus peticiones, todas las vacantes que se muestren en el listado, utilizando para ello el botón "**PULSANDO AQUÍ**".

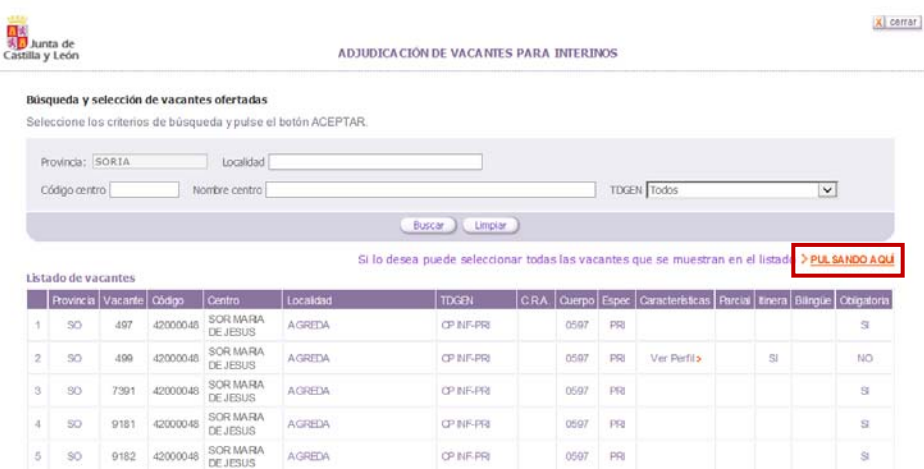

Antes de realizar la selección de las vacantes, se podrá descargar un fichero **Excel** con todas las vacantes a las que puede optar en las especialidades y provincias para vacantes elegidas.

Al seleccionar vacantes y añadirlas a la lista, el recuento de vacantes se actualizará automáticamente.

Se podrá descargar un fichero **Excel** con las vacantes que se han cumplimentado.

Puede ver el listado de todas las vacantes a las que puede optar en un fichero Puede ver el listado completo de sus peticiones en un fichero

El aspirante puede añadir vacantes a la lista que se irán mostrando en el orden elegido. Esta lista, en función del número de vacantes seleccionado, constará de varias páginas que se indican en la esquina inferior derecha de este apartado.

En la esquina inferior izquierda se muestra el número de vacantes que el aspirante ha añadido a la lista y que se encuentran en su solicitud como peticiones solicitadas.

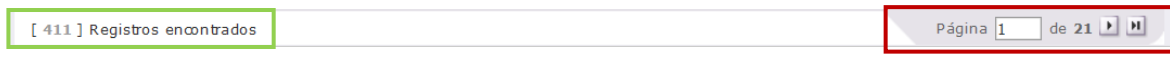

En cada vacante se muestra información sobre su carácter obligatorio o no, las características asociadas al perfil, número de horas en caso de ser una vacante parcial, itinerante y bilingüismo.

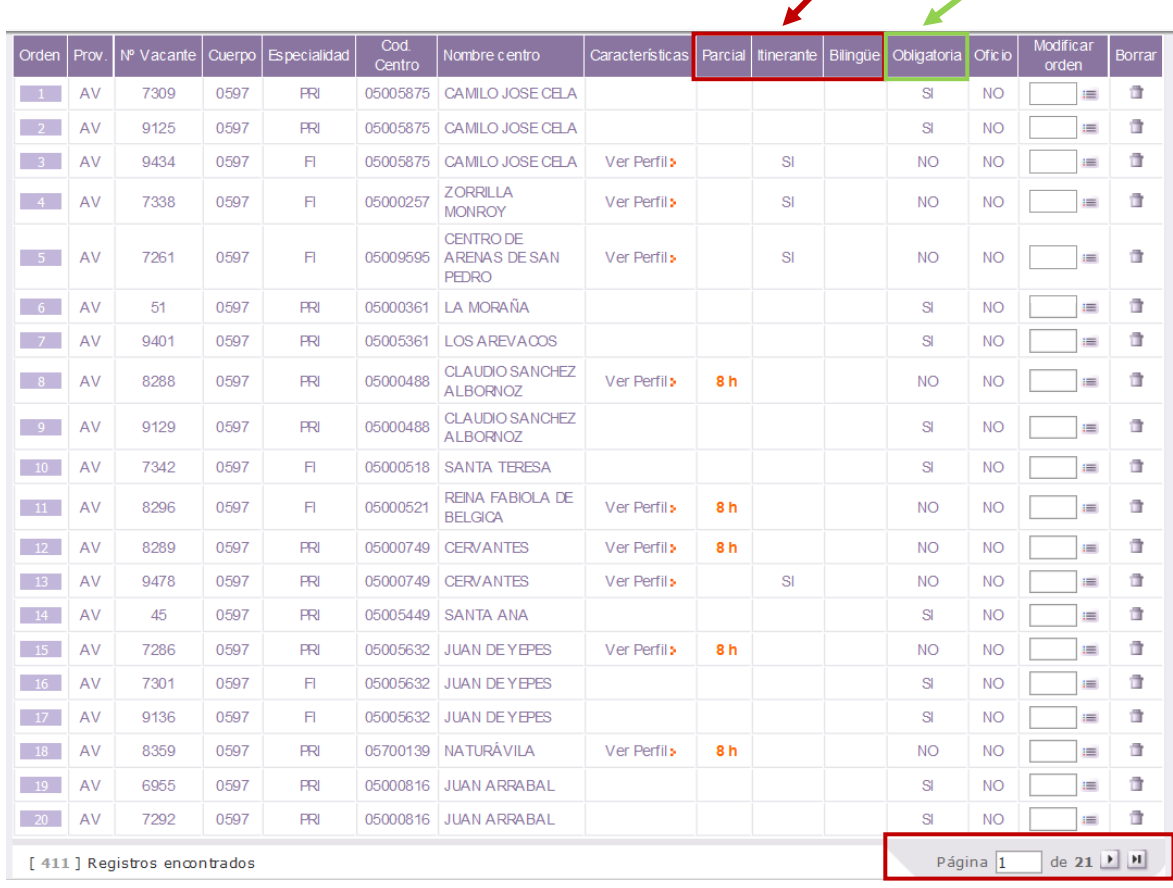

Cuando la vacante se defina como **no obligatoria** se podrá obtener la información sobre sus características en una etiqueta situando el cursor sobre "*Ver Perfil*".

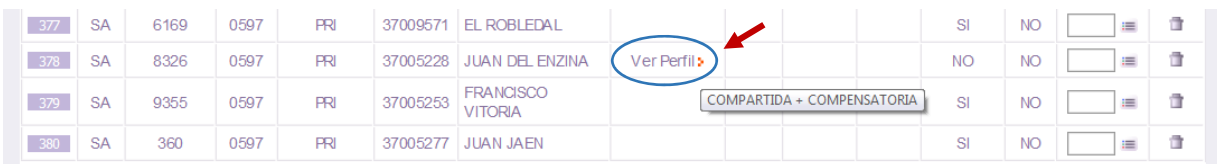

En esta lista también se puede cambiar el orden de las peticiones y borrar (en las 2 últimas columnas de cada vacante).

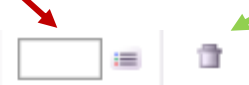

Para cambiar el orden de una petición, se debe escribir el número de orden que desee en la casilla  $\Box$ y después pulsar el icono de la derecha ( ) para que el programa recoja el cambio. Estos cambios de orden en las peticiones deben hacerse de uno en uno. (No se pueden hacer varios a la vez).

**El estado de la solicitud se actualiza automáticamente** con las vacantes cumplimentadas en la lista de peticiones por el aspirante.

En el caso de alcanzar alguno de los porcentajes mínimos exigidos en la convocatoria, en este apartado de la pantalla aparecerá un check de validación.

En la siguiente imagen se puede ver que el aspirante ha alcanzado el 50% de las vacantes obligatorias a las que puede optar.

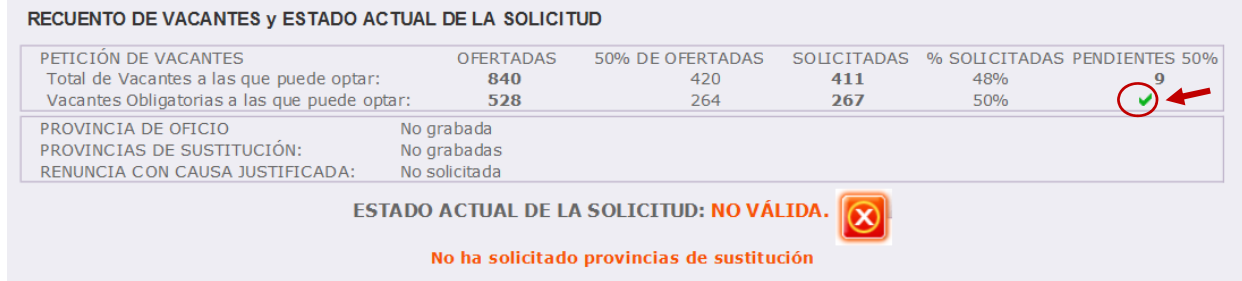

En relación con su petición de vacantes la solicitud es válida, sin embargo, en el ESTADO ACTUAL DE LA SOLICITUD se visualiza **NO VÁLIDA** porque aún **no ha solicitado las provincias para sustituciones**.

En cuanto se cumplimente al menos una provincia para sustituciones el ESTADO ACTUAL DE LA SOLICITUD mostrará **VÁLIDA**. Las provincias para sustituciones únicamente se podrán elegir entre lassolicitadas para vacantes.

<span id="page-9-0"></span>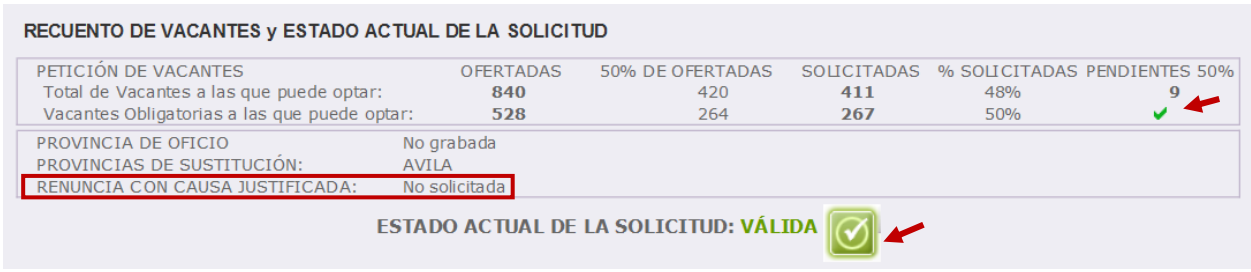

#### **D.‐ [PROVINCIA](#page-0-0) DE OFICIO**

En el apartado PROVINCIA DE OFICIO, el aspirante puede elegir una provincia para la adjudicación de vacantes de oficio.

Si no ha alcanzado alguno de los % mínimos exigidos con sus peticiones, **deberá consignar una provincia de oficio** y la aplicación informática *añadirá todas las vacantes obligatorias a las que pueda optar en esa provincia a continuación de sus peticiones voluntarias*. De no consignarla no podrá completar la grabación de petición de vacantes y el estado de la solicitud se mostrará como **NO VÁLIDA**.

Si el aspirante ha alcanzado alguno de los porcentajes mínimos, no está obligado a consignar una provincia de oficio. Sin embargo, aunque alcance dichos porcentajes puede opcionalmente elegir provincia de oficio si lo desea.

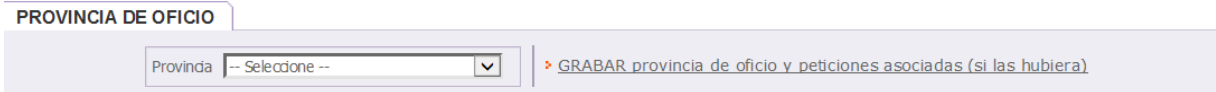

El aspirante puede seleccionar la provincia de oficio de una lista:

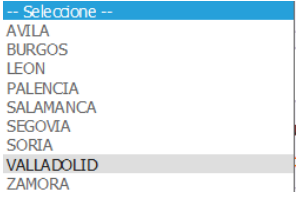

Seleccionada la provincia se muestra el siguiente mensaje en la pantalla para confirmar la grabación de las vacantes obligatorias a las que puede optar en dicha provincia.

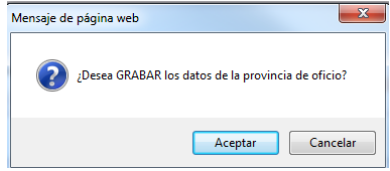

Al elegir una provincia de oficio la aplicación añadirá, a continuación de sus peticiones, las vacantes obligatorias a las que puede optar en la provincia seleccionada.

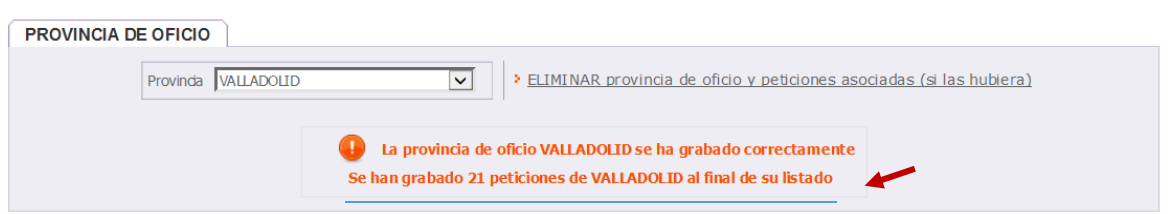

Las vacantes de oficio incorporadas a partir de su última petición se identificarán en la columna "*Oficio*" con un **SI**. Todas sus peticiones elegidas de forma voluntaria se mostrarán en columna "Oficio" con un NO.

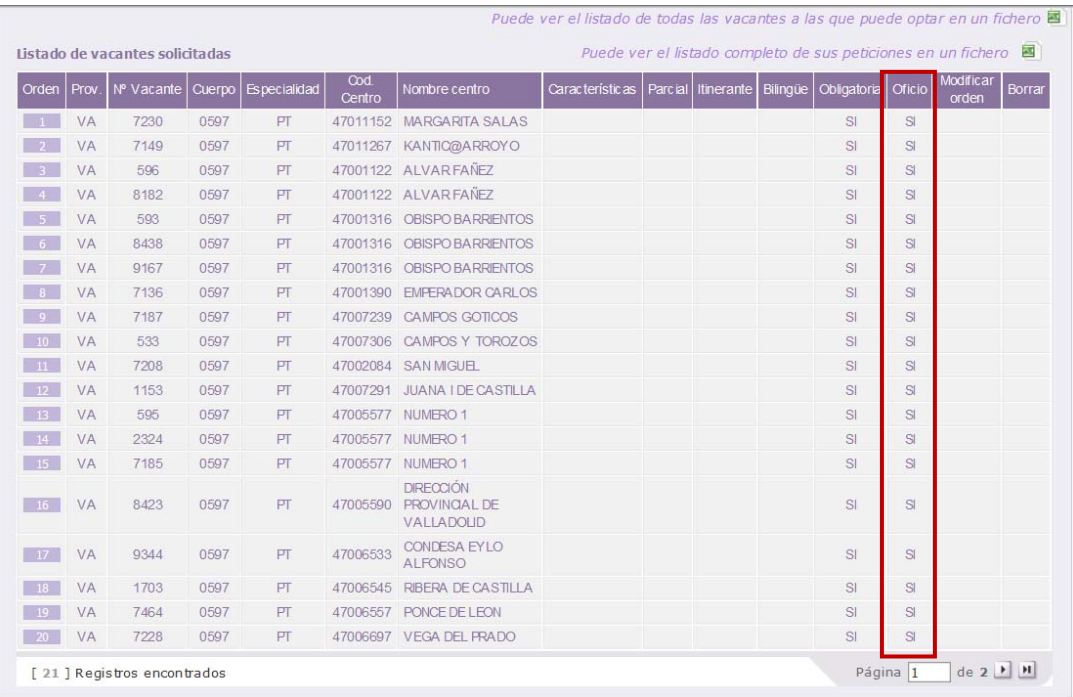

Cumplimentada la provincia de oficio e incorporadas por la aplicación las vacantes de dicha provincia, el ESTADO ACTUAL DE LA SOLICITUD mostrará **VÁLIDA**.

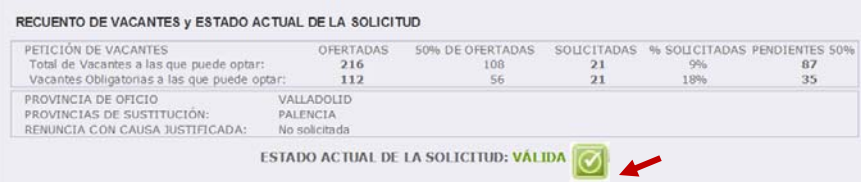

Si una vez incorporadas las vacantes de la provincia de oficio desea cambiar alguna de ellas y grabarla entre sus peticiones voluntarias podrá realizarlo como se indica:

- 1. Borrar la provincia de oficio: se eliminarán todas las peticiones de oficio.
- 2. Incorporar como petición voluntaria la vacante o vacantes que desee en el orden que elija.
- 3. Volver a elegir la provincia de oficio, incorporándose de nuevo las vacantes obligatorias de la provincia seleccionada por detrás de las peticiones voluntarias (excepto la vacante o vacantes elegidas voluntariamente).

### <span id="page-11-0"></span>**E.‐ PROVINCIAS DE [SUSTITUCIÓN](#page-0-0)**

Una vez cumplido alguno de los porcentajes mínimos exigidos o consignada la provincia de oficio, en el ESTADO ACTUAL DE LA SOLICITUD se mostrará **NO VÁLIDA**, hasta que cumplimente la **provincia o provincias para optar a sustituciones** que serán válidas en caso de no obtener vacante en la resolución de este proceso.

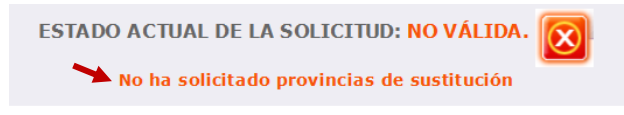

En este apartado se podrán seleccionar las provincias para sustituciones, siendo obligatorio elegir **al menos una provincia**. Las provincias para sustituciones únicamente se podrán elegir entre lassolicitadas para vacantes.

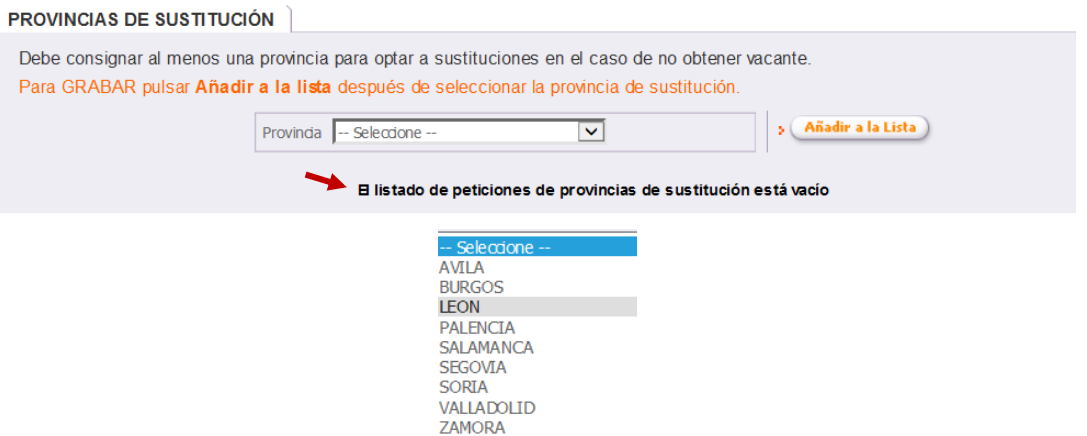

Elegida la provincia se añadirá a la lista y se podrá visualizar en el mismo apartado. Todas las provincias que el aspirante haya seleccionado se mostrarán en la lista.

En el ejemplo se puede ver el mensaje con la grabación de la provincia seleccionada: *"La petición de la provincia de sustitución LEÓN se ha grabado correctamente"*

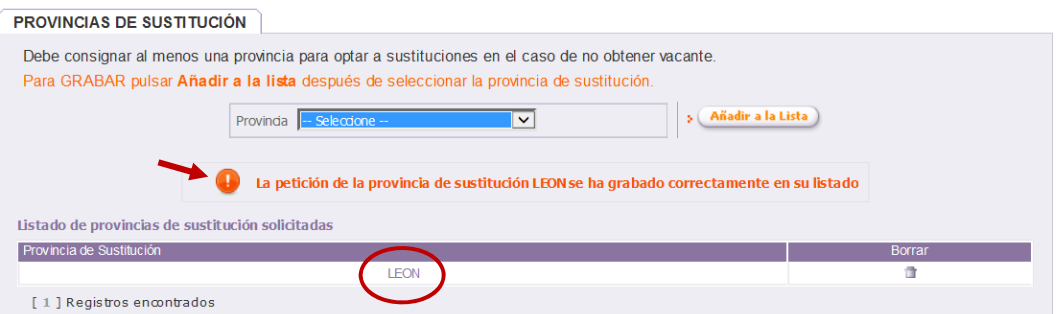

Consignada al menos una provincia para sustituciones, en el ESTADO ACTUAL DE LA SOLICITUD mostrará **VÁLIDA** y en PROVINCIAS PARA SUSTITUCIÓN: LEÓN.

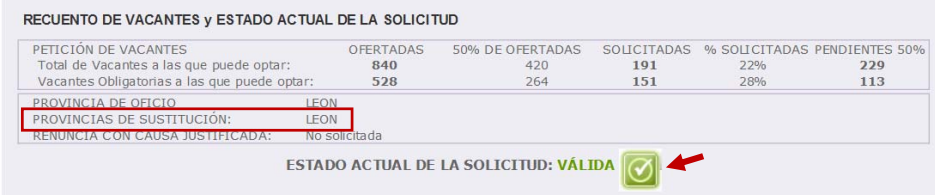

<span id="page-12-0"></span>Si el aspirante desea borrar alguna provincia de sustitución elegida, aparecerá un mensaje de confirmación:

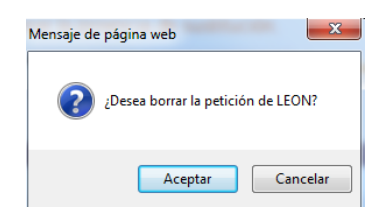

Una vez borrada, en la pantalla se visualizará un mensaje con la información de la provincia de sustitución eliminada.

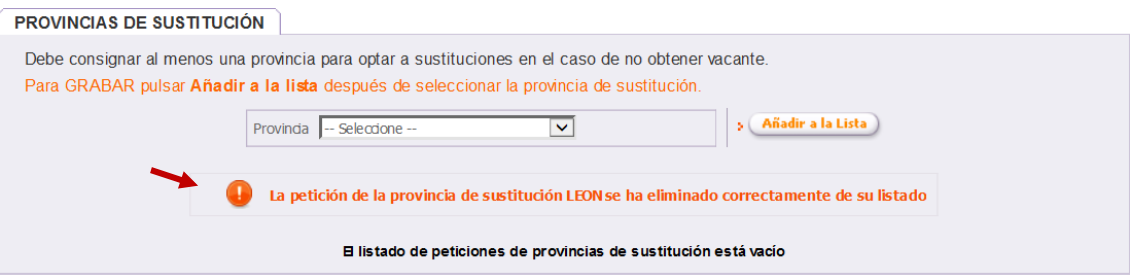

Si no se ha grabado ninguna provincia aparece nuevamente el mensaje "*El listado de peticiones de provincias de sustitución está vacío*" y en el ESTADO ACTUAL DE LA SOLICITUD se mostrará **NO VÁLIDA** hasta que se cumplimente al menos una provincia para sustituciones.

### **F.‐ [RENUNCIA](#page-0-0)**

Según lo establecido en el apartado octavo de la convocatoria, hasta la finalización del plazo para realizar la petición de vacantes los participantes podrán presentar renuncia a la participación en este proceso, debiendo utilizar el modelo que figura como Anexo II.

Si su renuncia **no es una de las causas justificadas** del apartado octavo.4 de la convocatoria bastará con NO ACCEDER A LA APLICACIÓN NI REALIZAR PETICIONES.

**IMPORTANTE**: si desea no realizar peticiones porque se encuentra en una de las **causas justificadas** de renuncia de las recogidas en el apartado octavo.4 de la convocatoria, deberá chequear la siguiente casilla "*Ha solicitado la Renuncia con causa justificada*" para que la aplicación le permita elegir las provincias para sustituciones donde desea optar a puestos durante el curso escolar 2017/2018 en caso de cesar la causa justificada que alega.

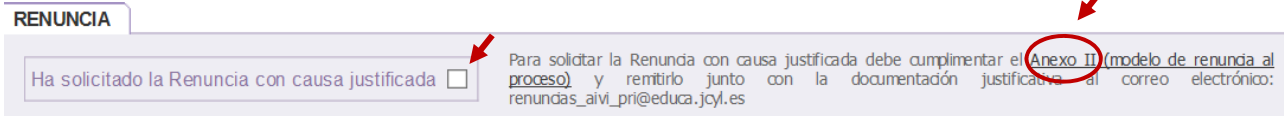

Si chequea la casilla "*Ha solicitado la Renuncia con causa justificada*" se visualizará el siguiente mensaje de confirmación:

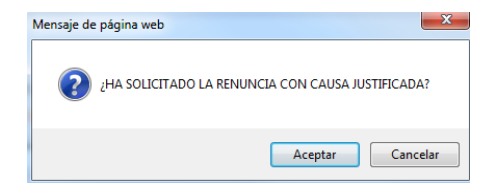

Al aceptar se mostrará otro mensaje en el que se informa de la eliminación de todas las peticiones de vacantes y la provincia de oficio y nuevamente se solicita la confirmación para realizar dicha acción.

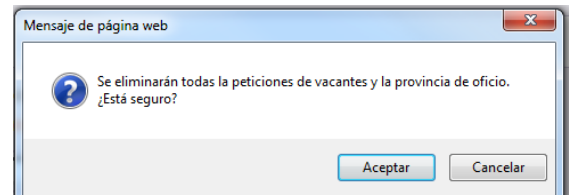

A la derecha de la casilla se encuentra el enlace al contenido del Portal de Educación donde podrá descargar el modelo de renuncia (Anexo II).

Dicho modelo de renuncia, **debidamente cumplimentado**, debe presentarse a través del siguiente correo electrónico aportando, en caso de alegar alguna de las causas justificadas, copia de la **documentación justificativa**.

Para las renuncias con causa justificada al proceso del CUERPO DE MAESTROS: *renuncias\_aivi\_pri@edua.jcyl.es*

Para las renuncias con causa justificada al proceso del RESTO DE CUERPOS: *renuncias\_aivi\_sec@edua.jcyl.es*

Conforme a lo establecido en el apartado octavo de la convocatoria:

**"***Las renuncias así efectuadas supondrán la correcta presentación de las mismas ante la Administración sin necesidad de su registro***".**

**"***Únicamente se admitirán envíos desde el correo electrónico coincidente con el verificado por el aspirante en su solicitud***".**

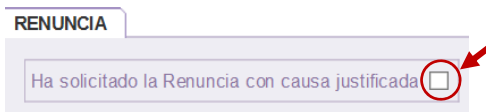

Si el aspirante no ha grabado provincias de sustitución, al marcar la casilla "*Ha solicitado la Renuncia con causa justificada*" el ESTADO ACTUAL DE LA SOLICITUD se visualiza como se muestra en la imagen:

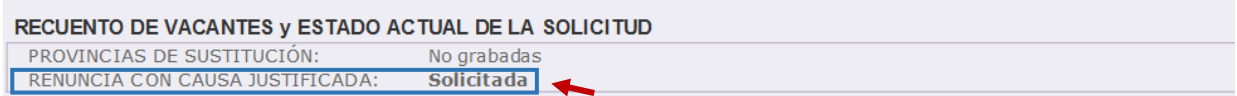

La aplicación no reconocerá como válida su solicitud hasta que no cumplimente las provincias para sustituciones:

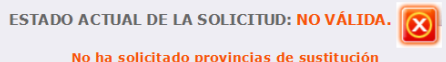

Realizada la grabación de **al menos una provincia para sustituciones** la solicitud será **VÁLIDA**.

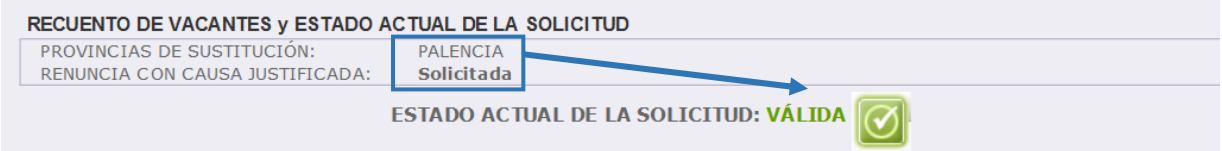